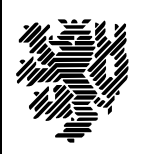

*Bergische Universität Wuppertal*

*CAD-Techniken Prof. Dr.- Ing. R. Möller*

## **Neue Bibliothek anlegen**

Starten Sie den "Library Manager" vom Desktop oder aus dem Startmenü (Start --> Programme --> Mentor Graphics SDD --> Design Capture DesignView – Expedition Flow --> Data and Library Managment).

Mit "New"  $\Box$  bzw. "File --> New" legen Sie den Ort fest an dem die neue Bibliothek erstellt werden soll. Dafür erstellen Sie in dem nun geöffneten Fenster "Select a new Central Library directory" auf Ihrem Netzlaufwerk einen neuen Ordner. Geben Sie dem Ordner den Name Ihrer Bibliothel. Der Name darf keine Leerzeichen bzw. Sonderzeichen enthalten. Öffnen Sie den Ordner mit einem Doppelklick. Als nächstes müssen Sie den Typ der Bibliothek unter "Flow type" (unten links im Fenster) auf "Design Capture/Expedition" einstellen. Mit "OK" bestätigen, sodass die neue Bibliothek erstellt wird. Der Bibliothek wird automatisch der Name des Ordners zugewiesen in dem sie erstellt wurde.

## **Bauteil in die Bibliothek einfügen**

Öffnen Sie Ihre Bibliothek mit "Open" bzw. "File --> Open" und wählen dann in Ihrem Bibliotheksordner

die Bibliotheksdatei aus (z.b. Bibi.lmc). Die Bibliotheksdatei hat den gleichen Namen wie der Bibliotheksordner.

Starten Sie nun das Unterprogramm "Library Services" & bzw. "Tool --> Library Services". Bleiben Sie in dem Abschnitt "Parts" und wählen Sie in der Zeile "Import from" die Hauptbibliothek von Ihrem Desktop aus (Ordner: CentLib / Datei: vbcore.lmc). Nachdem die Bibliothek geladen wurde sehen Sie in der linken Hälfte die Partitionen und Bauteile der Hauptbibliothek. In der rechten Hälfte ist Ihre Bibliothek geöffnet. Um eine "Part" [Bauteil] in Ihre Bibliothek zu übertragen, wählen Sie die gewünschte Zielpartition aus oder geben einen neuen Partitionsnamen in "Current Partition" ein (keine Leerzeichen bzw. Sonderzeichen verwenden). Nun müssen Sie in der Hauptbibliothek in der entsprechenden Partition das gewünschte Bauteil

auswählen, sodass es blau markiert ist. Mit dem Button "Include Selected" > wird das ausgewählte Bauteil übertragen. Indem Sie mehrere Bauteile markieren, können Sie auch mehr als ein Bauteil pro Schritt

kopieren. Mit dem Button "Include All" **>** wird der gesamte Partitionsinhalt kopiert. Mit "Apply" werden die Daten in Ihre Bibliothek übertragen.

Bereits kopierte Bauteile werden in der Hauptbibliothek mit einer blauen Schrift dargestellt.

Starten Sie nun das Unterprogramm "Partition Search Paths" <sup>43</sup> bzw. "Setup --> Partition Search Paths..." und kontrollieren Sie ob in den einzelnen Karteireitern (Symbols, Cells, Parts, IBIS Models) alle Unterpunkte mit einem Hacken aktiviert sind (ggf. aktivieren Sie einen Eintrag). Mit "Apply" bestätigen und das Fenster schließen.